# **Maintaining Your Account**

This function allows you to update your personal information and instructions about email notification.

**STEP 1** Select **Utilities** from the Main Menu, click on **Maintain Your ECF Account** hypertext link from *Your Account* menu. The Maintain User Account screen appears.

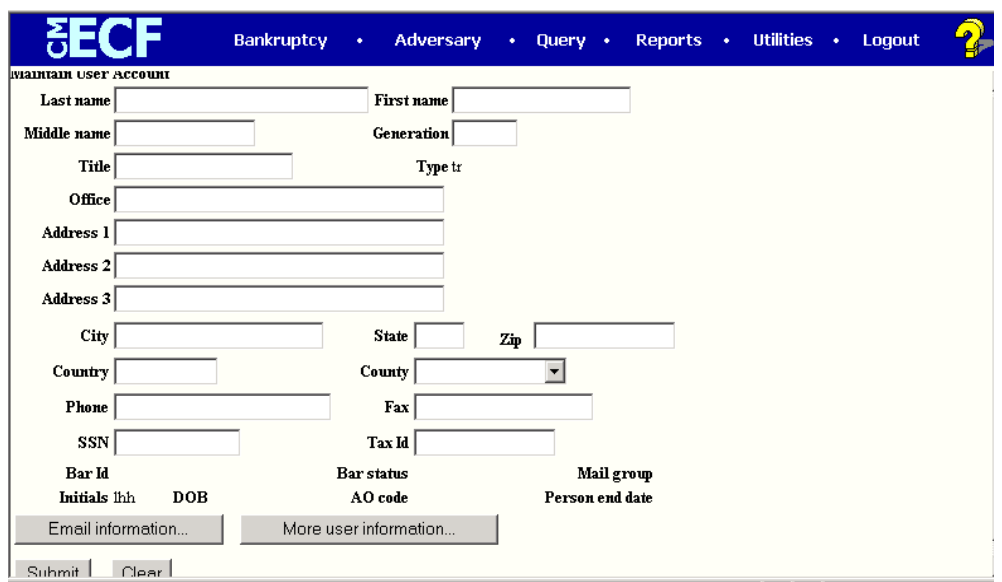

- C Make appropriate changes or additions to your name, address, telephone and/or fax number. (*Note: Do not enter SSN, Tax ID or DOB).*
- C **Email information...**button allows you to specify how you want to be notified of CM/ECF filings and the email address at which you want to receive notification, see Step 2.
- C **More user information...**button allows you to change your password, see Step 3.
- C Click on **Submit** button upon completing all changes/additions.
- C Click on **Clear** button to clear changes you may have made.

**STEP 2** Click on the **Email information** button, the following *E-mail information* screen will appear.

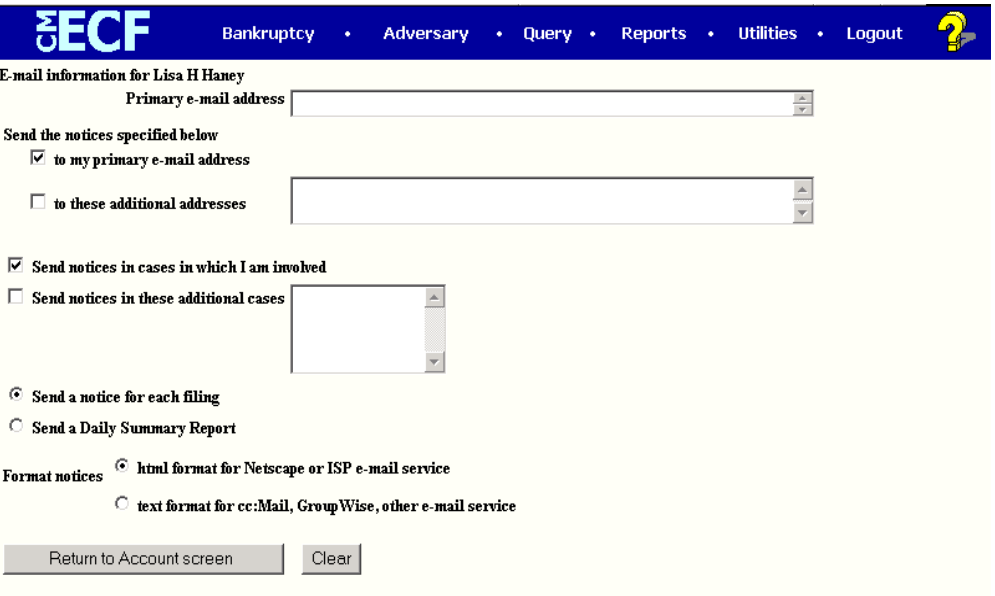

- C **Primary e-mail address** specify the complete address.
- C **Send the notices specified below** select one or both options.
	- **to my primary e-mail address**

**to these additional addresses** - add additional email addresses in text box.

- C To receive notices for a case in which you are not involved, check the box for **Send notices in theses additional cases** and key the case number(s) in the text box.
- C Select appropriate radio button to receive notice of electronic case filing for each case (**Send a notice for each filing**) or a summary report containing all the cases (**Send a Daily Summary Report**).
- C **Format notices** select appropriate format.

**html format for Netscape or ISP e-mail service**

- **text format for cc:Mail, Group Wise, other e-mail service**
- C Click on **Return to Account screen** to continue making changes to your account and/or to submit changes once completed.
- C Click on **Clear** button to clear changes you may have made.

**STEP 3** Upon clicking the **More user information** button, more information from your account will appear.

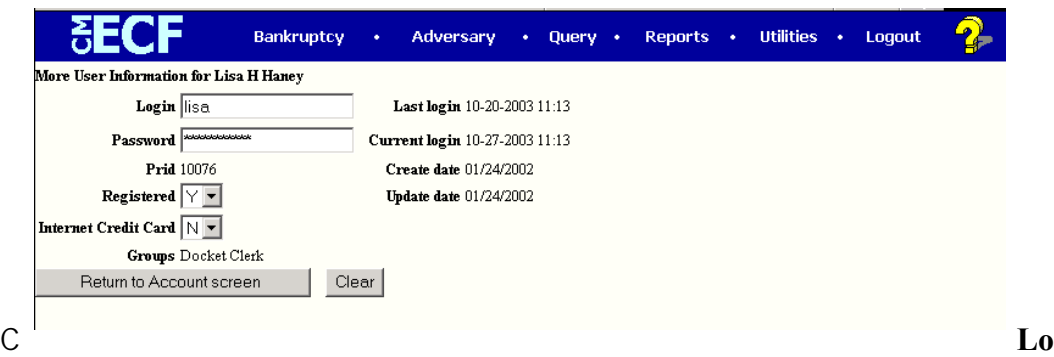

- **gin** may not be changed without court approval.
	- C **Password** you may change your password. Note: When you type a new password, it is readable. Whenever this screen is displayed again, the password will be hidden.
	- C Click on **Return to Account screen** to continue making changes to your account and/or submit changes once completed.
	- C Click on **Clear** button to clear changes you may have made.
- **STEP 4** After making appropriate changes/additions, click on the **Submit** button, the system will display all cases in which you are involved.

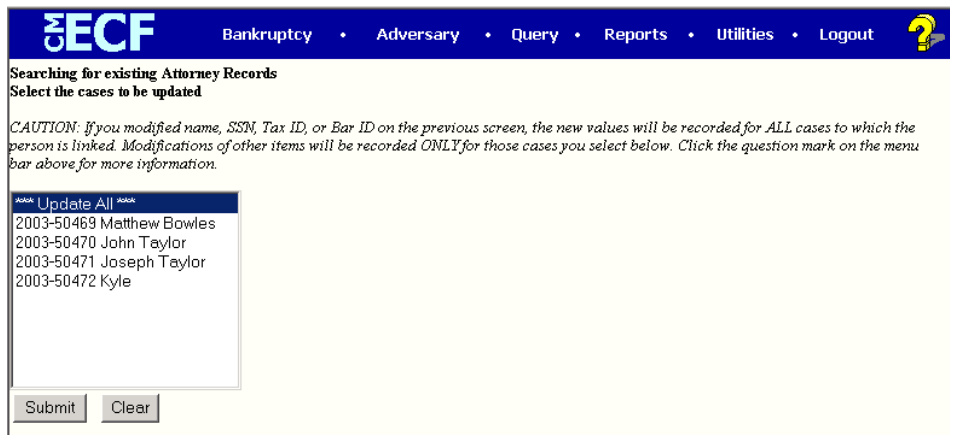

- C **Update All**  default selection, click **Submit** button to have address information spread to all cases.
- C To have address update spread to specific cases but not all, hold down <**Ctrl>** key on keyboard while clicking on specific cases.
- C Click on **Submit** button to update your account
- C Click **Clear** button to clear selection.

### **CM/ECF Court & Attorney Maintaining Your Account - Page 4**

**STEP 5** The **Update Person** information screen will be displayed, to continue click on the *Main Menu* option of your choice.

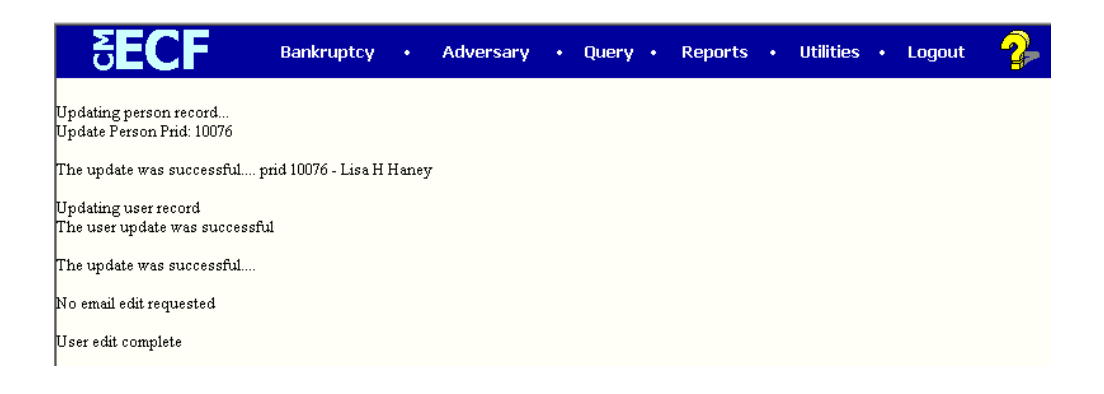

## **View Your Transaction Log**

Displays details of all transactions (docketing) that the current user has entered into CM/ECF for a specific time period.

**STEP 1** Select **Utilities** from the Main Menu, click on **View Your Transaction Log** hypertext link from the *Your Account* menu. *View Transaction Log* screen appears.

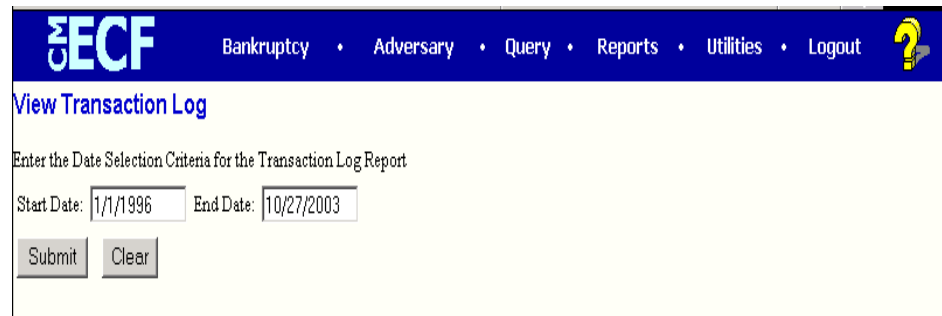

C

Click in the dialog boxes of **Start Date: and End Date:** and type the dates for the report you want displayed.

C Click on **Submit** after completing date selection or **Clear** to reset search criteria.

## **STEP 2** The **Transaction Log** screen appears.

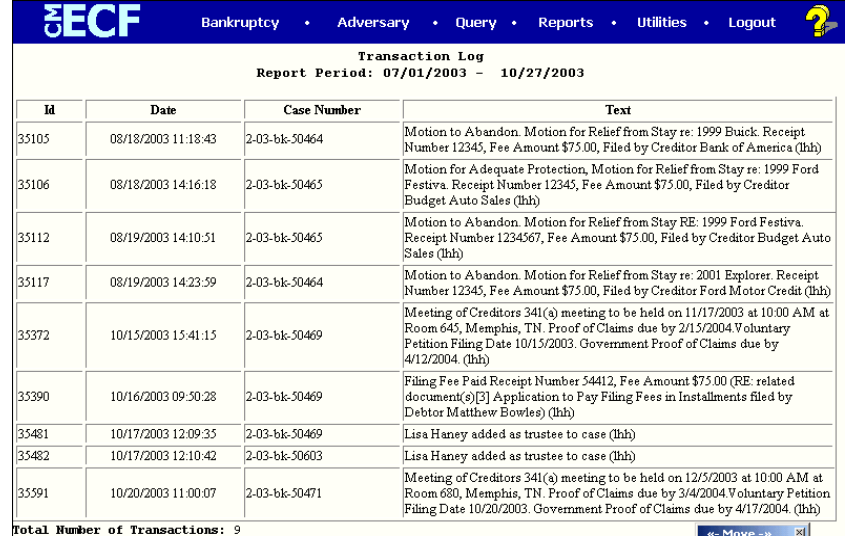

- C To print transaction log, click on **Print** from your *Browser's* toolbar.
- C To continue, click *Main Menu* option of your choice.